### Canon

MF754Cdw MF752Cdw

# **Przewodnik po konfiguracji**

**1 Ważne instrukcje bezpieczeństwa** Przed użyciem urządzenia należy zapoznać się z podanymi instrukcjami.

### **2 Przewodnik po konfiguracji** (niniejszy dokument)

### **3 Podręcznik użytkownika** W tej sekcji opisano wszystkie sposoby

korzystania z urządzenia.

wystąpić, oraz sposoby ich rozwiązywania.

#### **FAQ**W tej sekcji opisano problemy, które mogą

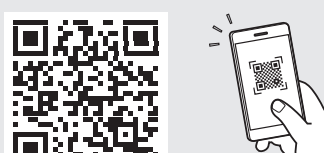

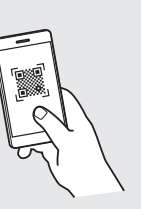

**<https://oip.manual.canon/>**

**Aby uzyskać szczegółowe informacje, patrz str. 160 "Dostęp do internetowej instrukcji obsługi".**

**De Es Ca Eu Pt Da Sv Fi Ru Uk Lv Lt Pl Cs Sk Sl Bg Ar Fa**

- Po przeczytaniu niniejszego przewodnika należy przechowywać go w bezpiecznym miejscu do wykorzystania w przyszłości.
- Informacje zawarte w niniejszym przewodniku mogą ulec zmianie bez powiadomienia.

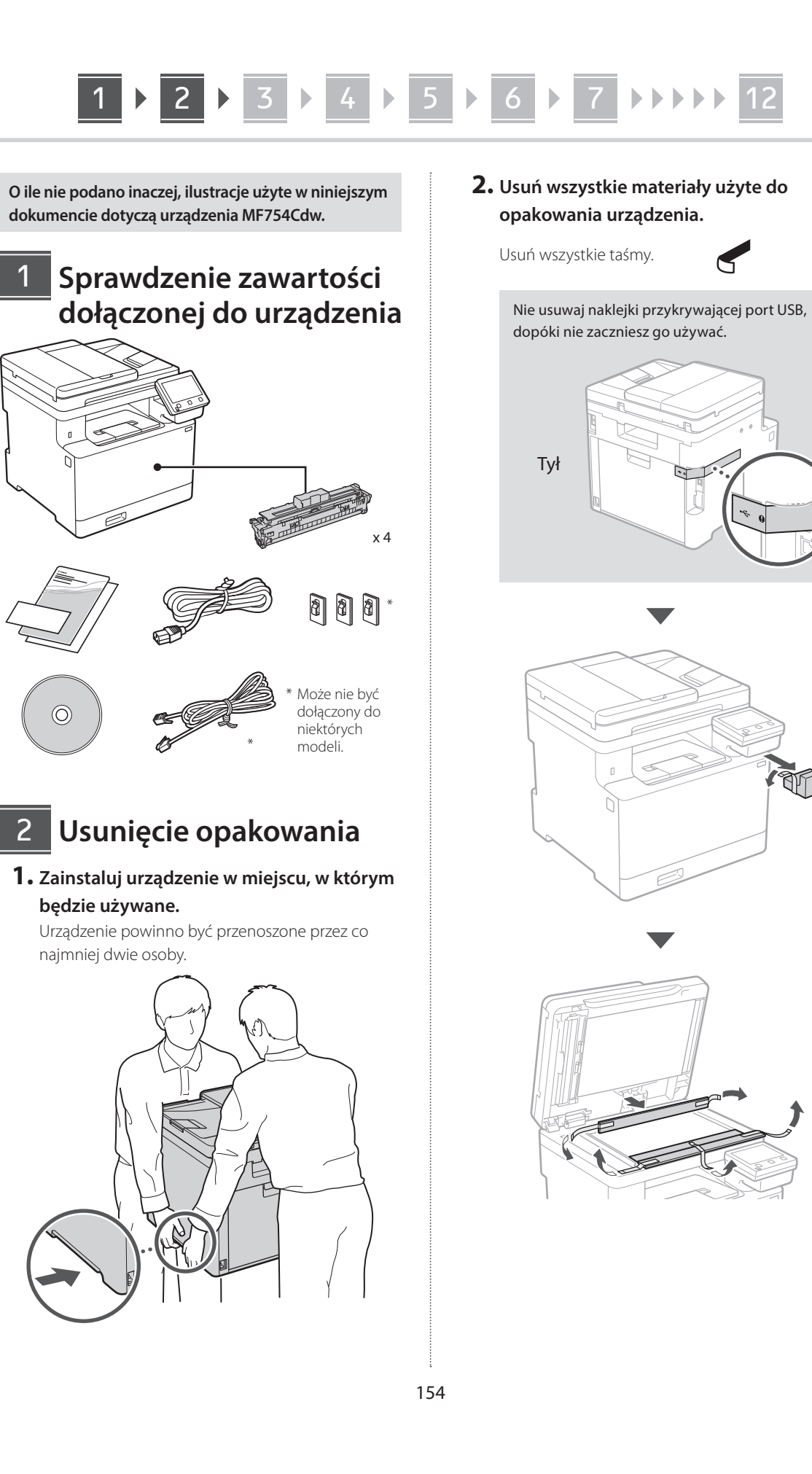

## 1 **2 2 3 4 5 5 7 6 7 8 9 7 12**

### **Ładowanie papieru**

**1.**

**2.**

**3.**

**4.**

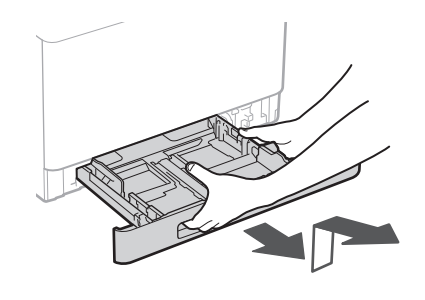

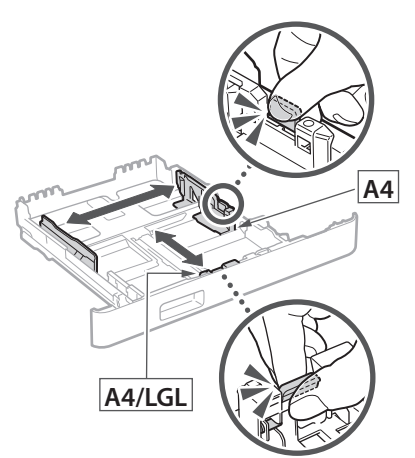

Upewnij się, że  $\triangledown\triangledown$ załadowany papier nie przekracza tej linii

#### 3 **Instalowanie części opcjonalnej** 4

Jeśli nie używasz części opcjonalnej, przejdź do kroku  $\overline{5}$ .

### **Przed zainstalowaniem części opcjonalnej**

Po zainstalowaniu urządzenia, a przed przystąpieniem do instalacji części opcjonalnej należy wykonać następujące czynności:

- **1.** Wyłącz urządzenie i komputer.
- **2.** Odłącz urządzenie od gniazdka sieciowego.
- **3.** Odłącz wszystkie przewody i kable od urządzenia.

### **Podajnik papieru**

**1. Usuń wszystkie materiały użyte do opakowania urządzenia.**

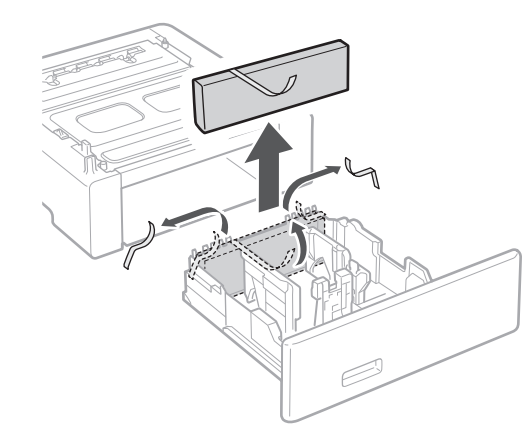

**2. Zainstaluj podajnik papieru w miejscu, w którym będzie używany.**

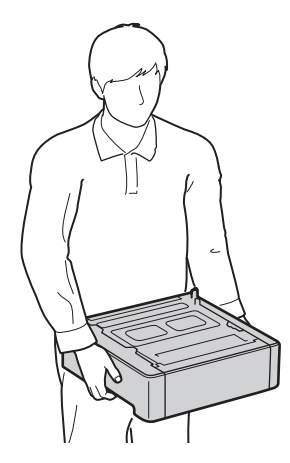

**De Ca Lv Lt Pl Cs Bg Ar Fa**

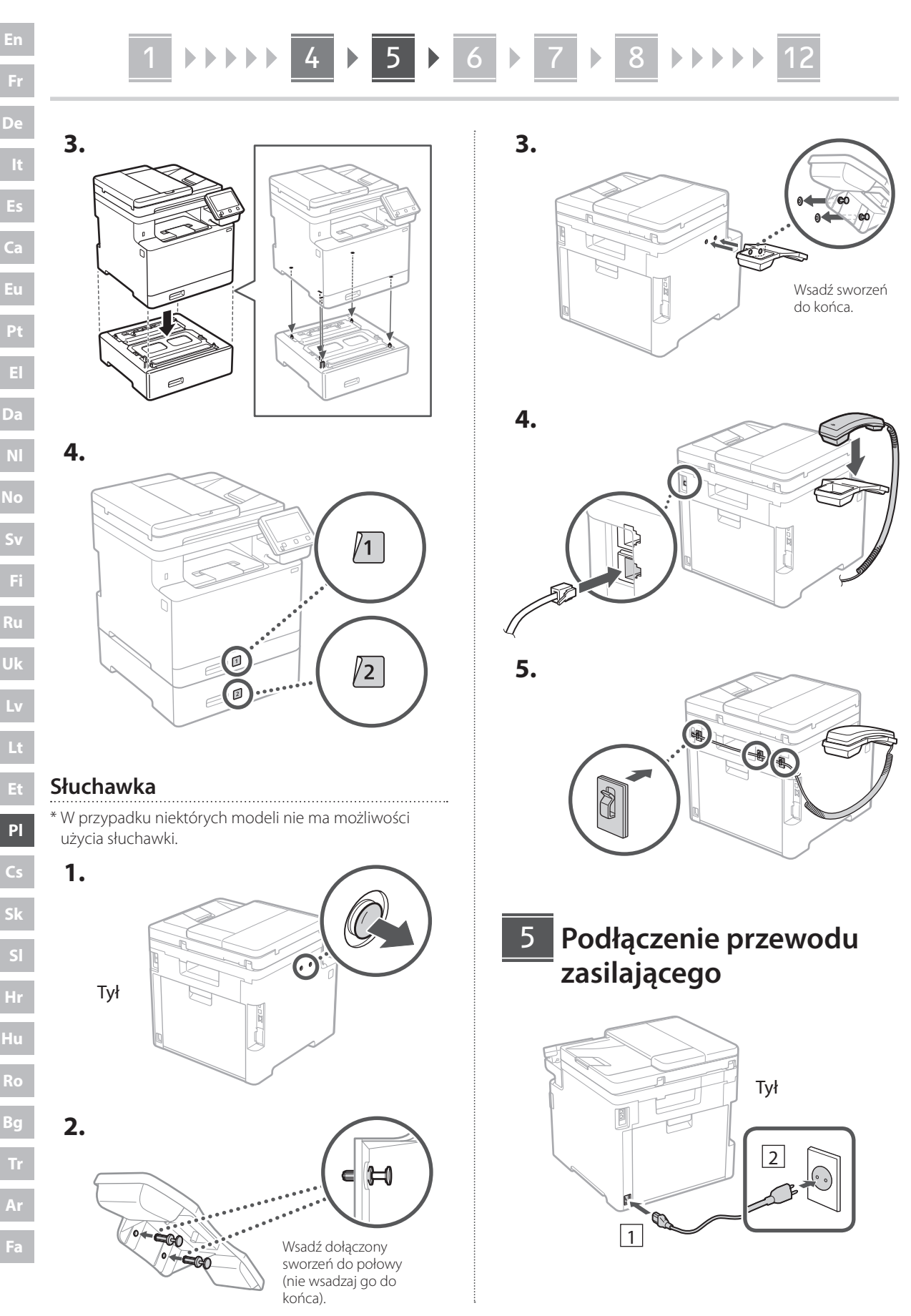

156

### 1 **>>>>** 5 > 7 > 8 > 9 > 10 > 11 > 12 819

#### **Określanie ustawień podstawowych** 6

Gdy urządzenie jest uruchamiane po raz pierwszy, na panelu operacyjnym pojawi się Przewodnik po konfiguracji. Wykonaj wstępną konfigurację urządzenia, postępując zgodnie z instrukcjami wyświetlanymi na ekranie.

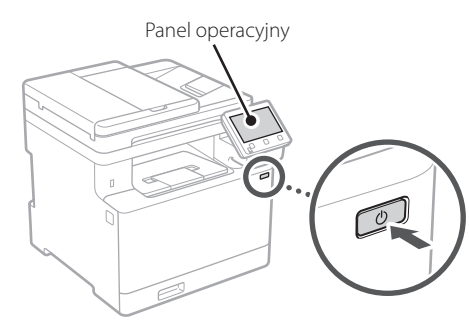

- **1. Wybierz język, następnie kraj lub egion, a na końcu strefę czasową.**
- **2. Ustaw aktualną datę/godzinę.**

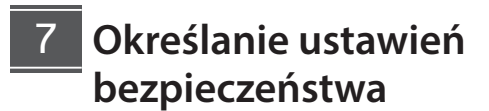

Aby zapobiec nieautoryzowanemu dostępowi do urządzenia, należy ustawić ograniczenia dostępu dla Zdalnego interfejsu użytkownika.

#### **Czym jest Zdalny interfejs użytkownika?**

Zdalny interfejs użytkownika pozwala sprawdzać stan pracy urządzenia, zmieniać ustawienia i zapisywać pozycje w książce adresowej.

**1. Aby korzystać ze Zdalnego interfejsu użytkownika, wybierz opcję <Tak>.** Aby kontynuować bez korzystania ze Zdalnego interfejsu użytkownika, wybierz opcję <Nie> i przejdź do kroku 8

**2. Aby korzystać z trybu użytkownika ogólnego, wybierz opcję <Tak>.**

• Ustaw kod PIN, który ma być używany przez użytkowników ogólnych w celu uzyskania dostępu do Zdalnego interfejsu użytkownika. • Aby kontynuować bez korzystania z trybu użytkownika ogólnego, wybierz opcję <Nie> i przejdź do kroku 8

### **3. Ustaw kod PIN dostępu do Zdalnego interfejsu użytkownika.**

- Wprowadź dowolną liczbę, a następnie wybierz opcję <Zastosuj>.
- Na następnie ekranie wprowadź ponownie ten sam kod PIN w celu potwierdzenia i wybierz opcję <Zastosuj>.

#### **Używanie korekcji kolorów** 8

Korekcja kolorów pozwala uzyskać lepsze wyniki drukowania.

- **1. Możesz wybrać, czy chcesz korzystać z korekcji kolorów.**
- **2. Sprawdź, czy papier wyświetlany na ekranie jest rzeczywiście załadowany, a następnie wybierz opcję <OK>.**
- **3. Wybierz opcję <Start> i skoryguj kolory, postępując zgodnie z instrukcjami wyświetlanymi na ekranie.**

### **Określanie ustawień sieciowych** 9

Określ ustawienia podłączenia urządzenia do sieci. Przed wykonaniem dalszych czynności sprawdź, czy komputer i router są prawidłowo podłączone do sieci.

• Nie można jednocześnie korzystać z przewodowej sieci LAN i bezprzewodowej sieci LAN.

### **Sieć bezprzewodowa LAN**

**1. Sprawdź "SSID" oraz "Klucz sieciowy" routera.**

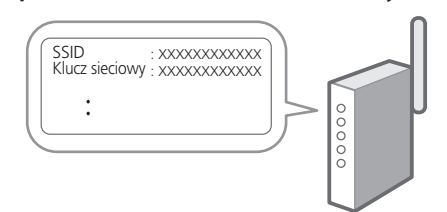

### 1 **2 3 4 5 6 7 7 2 8 2 9 2 10 2 11 2** 12 6 1 7 1 8 1 9 1 10 1 11

- **2. Aby skonfigurować ustawienia, wybierz opcję <Tak> na panelu operacyjnym.**
- **3. Wybierz sieć o odpowiednim SSID.**
- **4. Wprowadź hasło (klucz sieciowy) i wybierz <Zastosuj>.**

### **Sieć przewodowa LAN**

Podłącz router do urządzenia za pomocą kabla LAN, a następnie wybierz opcję <Nie> na ekranie wyboru sposobu łączenia z siecią.

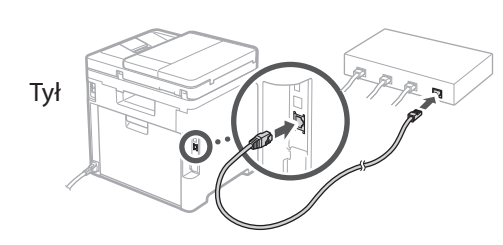

### **Zamykanie Przewodnika**  10 **po konfiguracji**

Sprawdź opis w Application Library, a następnie wybierz opcję <Zakończ>.

### **Instalowanie oprogramowania lub sterowników** 11

Aby korzystać z funkcji drukowania, faksowania i skanowania urządzenia, należy zainstalować odpowiednie sterowniki.

### **Pobieranie z witryny internetowej firmy Canon**

#### **1. Wyszukaj frazę "pobieranie (nazwa modelu)".**

XXXXXXX pobieranie

Przykład: MF754Cdw pobieranie

Jeśli nie możesz znaleźć witryny do pobrania, przejdź do https://global.canon/en/support/

**2. Pobierz oprogramowanie i sterowniki, a następnie zainstaluj je na komputerze.** Aby korzystać z funkcji skanowania, zainstaluj aplikację skanującą "MF Scan Utility" i sterownik skanowania.

### **Instalacja z dysku CD/DVD-ROM**

**1. Włóż dysk CD/DVD-ROM do komputera, a następnie zainstaluj oprogramowanie i sterowniki.**

Aby przeprowadzić zwykłą instalację, wybierz opcję "Łatwa instalacja". Wybranie opcji "Łatwa instalacja" spowoduje zainstalowanie sterowników wraz ze standardowym oprogramowaniem i instrukcjami obsługi.

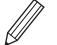

Jeśli podczas instalacji wystąpi problem, patrz sekcja "Patrz sekcja Rozwiązywanie problemów (FAQ) ze sterownikami" w sekcji "FAQ" (Często zadawane pytania). **Dostęp do sekcji Często zadawane pytania (FAQ)**

 $\sum$  str. 160 "Dostęp do internetowej instrukcji obsługi"

**W modelach z funkcją faksu skonfiguruj następnie ustawienia faksu.**

Q

### 1 **>>>>** 5 > 7 > 8 > 9 > 10 > 11 > 12 6 **1** 7 1 8 1 9 1 10

### **Konfiguracja faksu**

12 \* Te ustawienia nie są wyświetlane w modelach bez funkcji faksu.

Po pierwszym wybraniu opcji <Faks> na ekranie głównym zostanie uruchomiony Przewodnik po konfiguracji faksu.

#### **Procedura konfiguracji**

- **1. Na ekranie głównym wybierz opcję <Faks>.**
- **2. Wybierz opcję <Ustaw teraz>.**
- **3. Wybierz opcję <Dalej>.**
- **4. Wprowadź numer telefonu jednostki i wybierz <Zastosuj>.**
- **5. Wybierz opcję <Dalej>.**
- **6. Wprowadź nazwę jednostki (nazwisko i nazwę firmy itp.) i wybierz opcję <Zastosuj>.**
- **7. Wybierz tryb odbioru, który najlepiej pasuje do Twojego połączenia telefonicznego i sposobu odbierania połączeń.**

Zapoznaj się z poniższą ilustracją i wybierz opcję <Tak> lub <Nie>. Na koniec wybierz opcję <Zastosuj>, aby ustawić tryb odbioru.

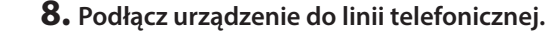

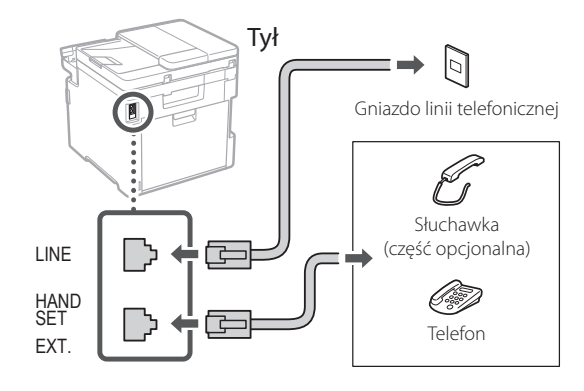

#### **9. Po podłączeniu wybierz opcję <Zakończ>.**

**10. Wybierz opcję <Tak>.**

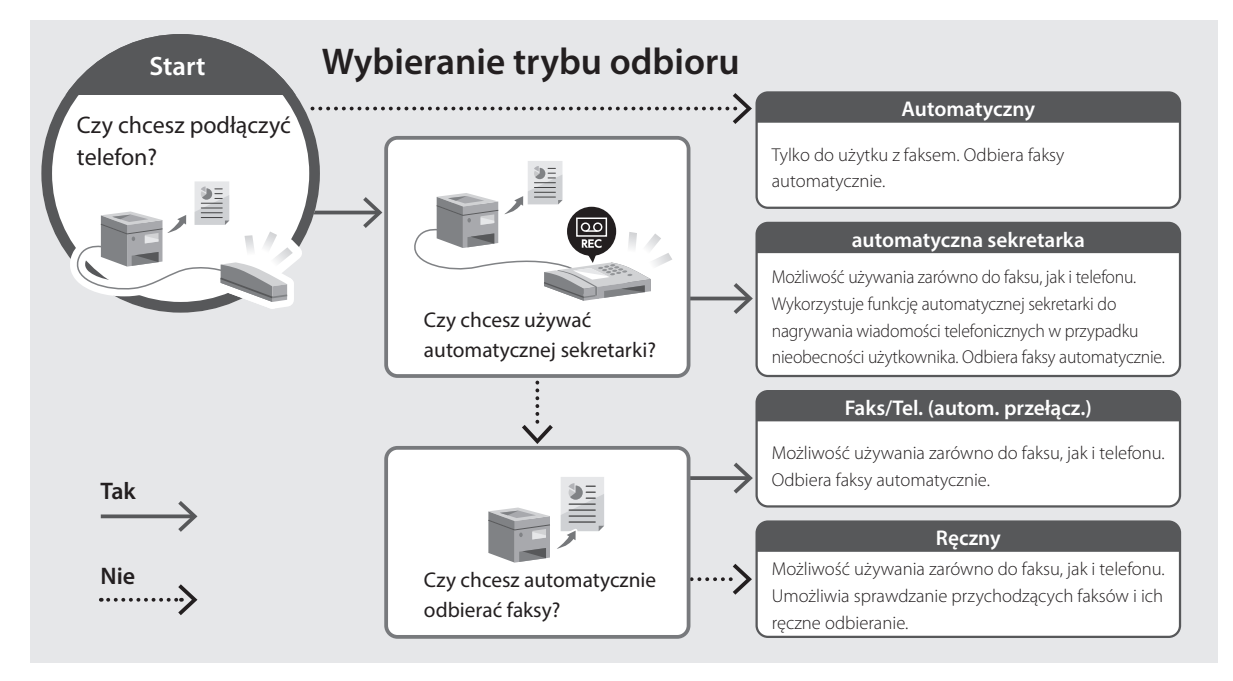

## **Przydatne funkcje i pomocne informacje**

### **Dostęp do internetowej instrukcji obsługi**

**1. Zeskanuj kod QR, aby otworzyć stronę internetową z internetową instrukcją obsługi urządzenia Canon.**

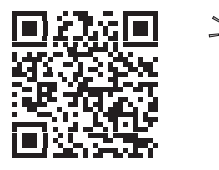

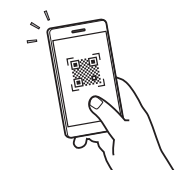

#### **Jeśli strona nie otwiera się, przejdź do** https://oip.manual.canon/

### **2. Wybierz instrukcję obsługi.**

### **Podręcznik użytkownika**

W tej sekcji opisano funkcje urządzenia, w tym działanie urządzenia, ustawienia i procedury obsługi.

### **FAQ**

W tej sekcji znajduje się lista często zadawanych pytań i odpowiedzi na nie.

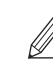

Jeśli podczas instalacji sterownika wystąpi problem, patrz sekcja "Patrz sekcja Rozwiązywanie problemów (FAQ) ze sterownikami".

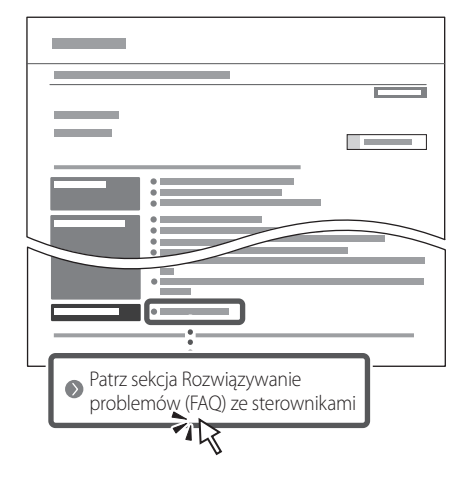

### **Korzystanie z urządzenia za pomocą urządzenia przenośnego (łączenie z urządzeniami przenośnymi)**

Z urządzenia można korzystać za pomocą urządzeń przenośnych, takich jak smartfony. Ułatwia to drukowanie dokumentów lub zdjęć z urządzenia przenośnego oraz zapisywanie danych zeskanowanych za pomocą urządzenia na urządzeniu przenośnym.

Podręcznik użytkownika Patrz "Łączenie z urządzeniami przenośnymi".

### **Zarządzanie urządzeniem z komputera (Zdalny interfejs użytkownika)**

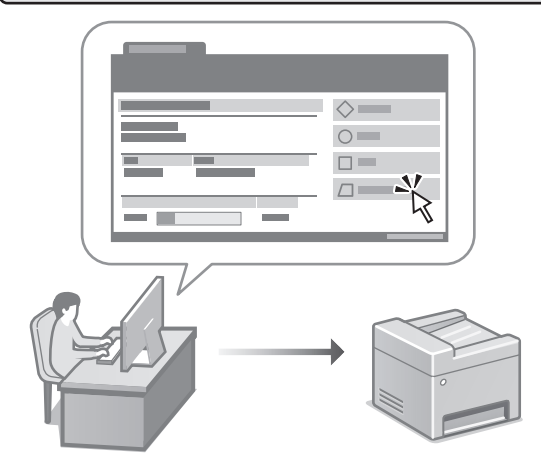

Zdalny interfejs użytkownika umożliwia zarządzanie urządzeniem za pomocą przeglądarki internetowej na komputerze. Za jego pomocą można sprawdzać stan pracy urządzenia, zmieniać ustawienia i zapisywać pozycje w książce adresowej.

Podręcznik użytkownika Patrz "Zarządzanie urządzeniem z komputera (Zdalny interfejs użytkownika)".